#### **New Security Setup Application Webinar**

For the listening benefit of webinar attendees, we have muted all lines and will be starting our presentation shortly.

- This helps prevent background noise (e.g., unmuted phones or phones put on hold) during the webinar.
- This also means we are unable to hear you during the webinar.
- Please submit your questions directly through the webinar platform only.

#### How to submit questions:

- Open the Q&A feature at the bottom of your screen, type your question related to today's training webinar and hit "enter."
- Once your question is answered, it will appear in the "Answered" tab.
- All questions will be answered by the end of the webinar.

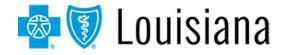

## New Security Setup Application for Administrative Representatives

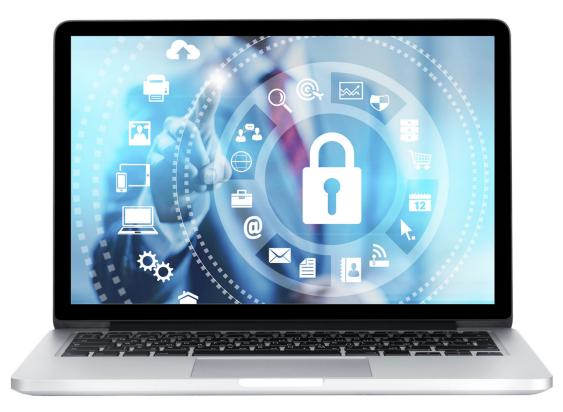

Blue Cross and Blue Shield of Louisiana is an independent licensee of the Blue Cross Blue Shield Association.

#### Presented by:

Provider Relations Department Blue Cross and Blue Shield of Louisiana

Spring 2022

What's Changing

On June 13, 2022, Blue Cross is introducing a new security setup application for administrative representatives called Delegated Access. It will be available through iLinkBlue only.

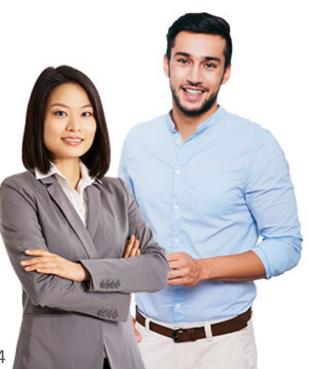

This application will replace the existing Sigma Security Setup Tool.

The new application gives administrative representatives a better user experience with simpler navigation while maximizing functionality. On **June 7, 2022**, Blue Cross is disabling the existing Sigma Security Setup Tool. This means you cannot make security setup changes until the Delegated Access application is available on June 13.

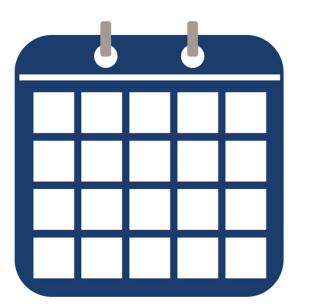

During this time, Blue Cross is migrating your provider organization's user data to the new application. This allows seamless access when using the new application. Your Sigma Security Setup Tool and iLinkBlue accounts share the same username and password. In the Sigma Security Setup Tool, passwords expire every 30 days. To ensure your password does not expire during the transition, please follow the steps below **before June 7**:

- 1. Access the Sigma Security Setup Tool at <u>https://AuthPortalSecurity.bcbsla.com</u>.
- 2. Select "Forgot Password."
- 3. Follow the prompts to change your password.

This will keep your user account active when Blue Cross begins migrating administrative representatives into the new application.

**Note**: If you receive a "Password Disabled" message when you log into the Sigma Security Setup Tool, contact our Provider Identity Management (PIM) Team at <u>PIMTeam@bcbsla.com</u> or 1-800-716-2299, option 5 for assistance.

# **Delegated Access**

#### **Delegated Access**

| A Coverage →                | Claims • Payments                                                                                               | <ul> <li>Authorizations</li> </ul> | - Quality & Tr   | reatment 👻 | Resources +               | Delegated Access 🕶 |
|-----------------------------|----------------------------------------------------------------------------------------------------|------------------------------------|------------------|------------|---------------------------|--------------------|
| Welcome<br>Tips to Know     | to iLinkBlue                                                                                                    |                                    |                  | You have   |                           | d Requests         |
| You can search for coverage | rmation But Don't Have the<br>e information by a BCBSLA subscriber's<br>overage information tool is located und | social security number if you do   | o not have their | require a  | Area Medical Record Reque |                    |
| Q                           | â.                                                                                                    |                                    | E                |            | =                         | ŝ                  |
| Research Claims             | BCBSLA Coverage                                                                                                 | OOA Coverage                       | Need an          | Auth?      | Payment Registe           | ers EFT Notices    |

Administrative representatives will find the "Delegated Access" menu option on the iLinkBlue home page beginning June 13.

Click on the "Delegated Access" menu option and click on "Manage Users" to open the application to manage your iLinkBlue users.

**Note**: This menu option will only display for administrative representatives. It will not appear for other iLinkBlue users.

#### **Delegated Access**

| Simon Sais<br>View My Account                                       |                                     | Search<br>Search                          |
|---------------------------------------------------------------------|-------------------------------------|-------------------------------------------|
| ocation Filter                                                      | 3<br>Delegated Users                |                                           |
| Demo Rehabilitation Hospital<br>TaxID:12345678911 NPI:720123456789  | Rita Book<br>rita.book@hospital.com | Stanely Cupp<br>stanely.cupp@hospital.com |
| Demo Hand Clinic<br>TaxID:12345678911 NPI:720123456789              | View Access                         | View Access                               |
| Demo General Surgery Hospital<br>TaxID:12345678911 NPI:720123456789 | Teri Dactyl                         | Art Decco                                 |
| Demo Medical Facility<br>TaxID:12345678911 NPI:720123456789         | teri.dactyl@hospital.com            | art.decco@hospital.com                    |
| Demo Medical Center<br>TaxID:12345678911 NPI:720123456789           | View Access                         | View Access                               |
| Demo Regional Hospital                                              | Jane Doe<br>jane.doe@hospital.com   | John Doe<br>john.doe@hospital.com         |
|                                                                     | View Access                         | View Access                               |

The Delegated Access main page will open to display:

- Your name. Click the "View my Account" link to see your administrative representative account information.
- 2. The location list of TaxID:NPI combinations you are authorized to assign a user to.
- The list of delegated users from your organization whose security access you manage.

**Note**: You will see delegated users setup by a different administrative representative if you both have access to those Tax ID:NPI combinations.

#### **Delegated Access: Filter a Location**

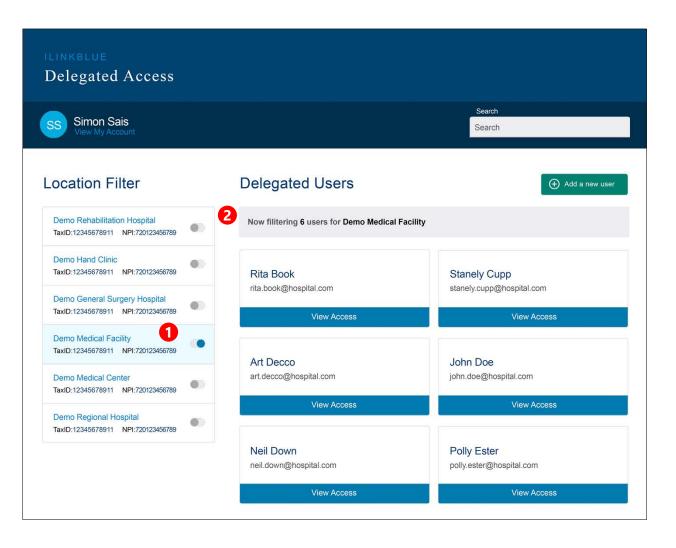

Select a Tax ID:NPI combination in the location filter to display only the users assigned to that location.

- Click on the toggle button to right of the location name to select that Tax ID:NPI combination. In this example, Demo Medical Facility is selected.
- Only the six employees associated with that Tax ID:NPI combination are displayed.

**Note**: If the you want to find a specific user, type their name into the Search tool in the top right corner of the screen.

## Add a New User

#### Add a New User

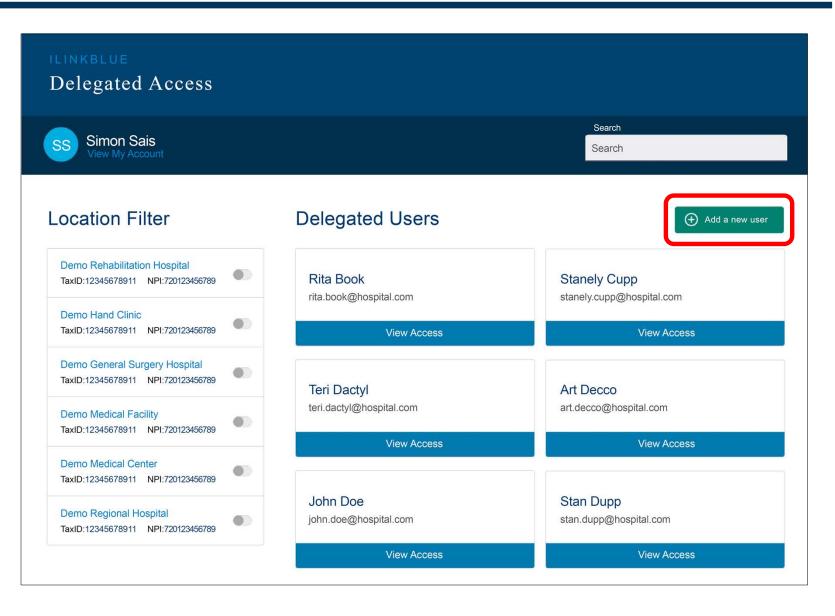

To start setting up a new user, click the "Add a new user" button.

### Add a New User: Details

- The "User Details" page will display as Step 1 of the setup process.
- Complete the fields under "Enter Users Details" with the user's data. All fields are required.
- If the email is already registered to a user, you will not be able to create another user account.
- Once all data is entered, click the "Continue to Applications" button.

| LINKBLUE<br>Delegated Access                                                    |              |                   |                 |                                   |
|---------------------------------------------------------------------------------|--------------|-------------------|-----------------|-----------------------------------|
| Simon Sais                                                                      |              |                   | Sea             |                                   |
| View My Account                                                                 |              |                   | 000             |                                   |
|                                                                                 | cations      | Associations<br>3 | Providers<br>4  | Review 5                          |
| Step 1 of 5                                                                     | ENTER US     | ER DETAILS        |                 |                                   |
| User Details                                                                    | Email *      |                   | Date of Birth * |                                   |
| Enter the new user's information<br>including their Email address (which        | Email        |                   | mm/dd/yy        |                                   |
| will be their username they will use<br>to login to the iLinkBlue application), | First Name * | E.                | Last Name *     |                                   |
| Date of Birth, First Name, Last<br>Name, and Phone Number.                      | First Name   | •                 | Last Name       |                                   |
| NOTE: If the email address is not                                               | Phone Num    | per*              |                 |                                   |
| registered to any other user, you will<br>be able to continue creating the new  | Phone Nu     | mber              |                 |                                   |
| user account. If the email address is                                           |              |                   |                 |                                   |
| already registered to another user,<br>you will be notified/alerted and will    | Cancel       |                   | - Conti         | nue to Applications $\rightarrow$ |
| not be able to create a new user<br>account with that email address.            |              |                   |                 |                                   |

**Note:** The user's email address acts as their username for logging into iLinkBlue.

#### **Add a New User: Applications**

- The "Applications" page will display as Step 2 in the setup process.
- The top of the page includes a description of the applications you can grant the user access to. This includes iLinkBlue and authorization applications.
- Grant application access to a user based on their job duties. Only grant the minimum necessary access to applications for that employee to fulfill their job responsibilities.

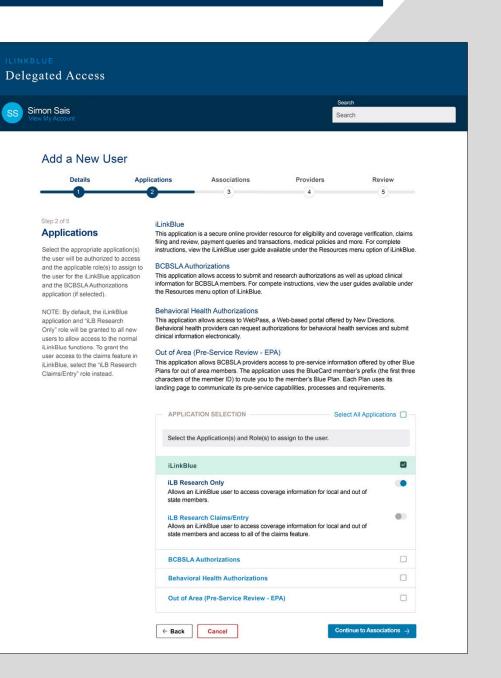

#### Add a New User: Applications (continued)

|   | APPLICATION SELECTION                                                                                                    | Select All Applications                                                 |                  |
|---|----------------------------------------------------------------------------------------------------|-------------------------------------------------------------------------|------------------|
|   | Select the Application(s) and Role(s) to assign to the user.                                                                                                    |                                                                         |                  |
|   | iLinkBlue                                                                                                    |                                                                         |                  |
|   | iLB Research Only<br>Allows an iLinkBlue user to access coverage information for lo<br>state members.                                                                                                    | cal and out of                                                          | ٠                |
|   | iLB Research Claims/Entry<br>Allows an iLinkBlue user to access coverage information for lo<br>state members and access to all of the claims feature.                                                                                                    | cal and out of                                                          |                  |
|   | BCBSLA Authorizations                                                                                                    |                                                                         |                  |
|   | Episode Only A/E/V<br>Allows a user the ability to add, edit and view episodes they cr<br>the BCBSLA Authorizations portal.                                                                                                    | eate/submit in                                                          |                  |
|   | Supervisor A/E/V/ ReAssign<br>Only for users that will have the ability to add, edit, and view ef<br>submit in the BCBSLA Authorizations portal, as well as episod<br>users for the Provider IDs the Supervisor is authorized to acce<br>also have the ability to reassign episodes from one user (staff<br>user (the reassigned staff member must have access to the pr | es submitted by other<br>ss. Supervisor role will<br>member) to another |                  |
|   | Behavioral Health Authorizations                                                                                                    |                                                                         |                  |
|   | Out of Area (Pre-Service Review - EPA)                                                                                                    |                                                                         |                  |
| ÷ | Back Cancel                                                                                                    | Continue to Association                                                 | is $\rightarrow$ |

- Select the application(s) the user can access by marking checkboxes.
- A dropdown will open on the iLinkBlue and BCBSLA Authorizations to offer role assignment options.
- Click on the toggle button to the right of a role description to assign that role to a user.
- Once all selections are made, click the "Continue to Associations" button.

#### Add a New User: Associations

- The "Associations" page will display as Step 3 in the setup process.
- Associations include the location Tax ID:NPI combinations you are authorized to assign a user to. Only assign the minimum necessary Tax ID:NPI combinations needed for the employee to fulfill their job responsibilities.
- If you do not see a Tax ID:NPI combination that you should be able to assign, contact our PIM Team for assistance.

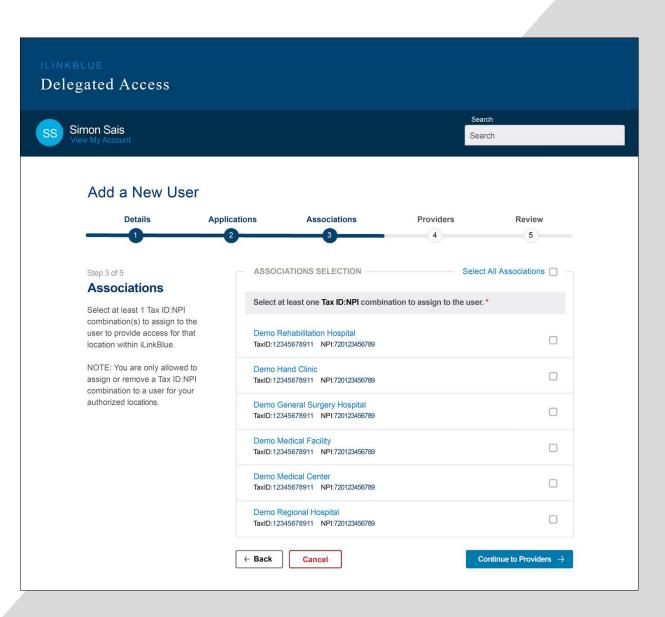

#### Add a New User: Associations (continued)

| ASSOCIATIONS SELECTION                                              | Select All Associations             |
|---------------------------------------------------------------------|-------------------------------------|
| Select at least one Tax ID:NPI combination to assign to the         | user. *                             |
| Demo Rehabilitation Hospital<br>TaxID:12345678911 NPI:720123456789  |                                     |
| Demo Hand Clinic<br>TaxID:12345678911 NPI:720123456789              |                                     |
| Demo General Surgery Hospital<br>TaxID:12345678911 NPI:720123456789 |                                     |
| Demo Medical Facility<br>TaxID:12345678911 NPI:720123456789         |                                     |
| Demo Medical Center<br>TaxID:12345678911 NPI:720123456789           |                                     |
| Demo Regional Hospital<br>TaxID:12345678911 NPI:720123456789        |                                     |
| ← Back Cancel                                                       | Continue to Providers $\rightarrow$ |

- Select Tax ID:NPI associations by marking the checkbox by that location. At least one Tax ID:NPI combination must be assigned.
- The "Select All Associations" option allows you to assign all listed Tax ID:NPI combinations to the user.
- In this example, two locations are selected. The user will only be assigned to those Tax ID:NPI combinations.
- Once you complete assigning Tax ID:NPI combinations to the user, click the "Continue to Providers" button.

#### Add a New User: Providers

- The "Providers" page will display as Step 4 in the setup process.
- The listed providers will be based on the Tax ID:NPI combination(s) you selected in Step 3 Associations.
- You may authorize access for any or all providers listed. Only assign the minimum necessary providers for the employee to fulfill their job responsibilities.

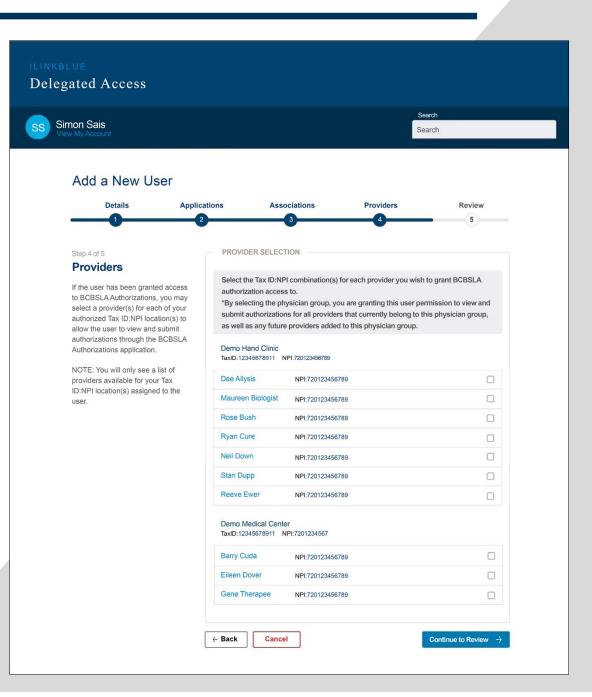

#### Add a New User: Providers (continued)

#### PROVIDER SELECTION

Select the Tax ID:NPI combination(s) for each provider you wish to grant BCBSLA authorization access to.

\*By selecting the physician group, you are granting this user permission to view and submit authorizations for all providers that currently belong to this physician group, as well as any future providers added to this physician group.

#### Demo Hand Clinic

TaxID:12345678911 NPI:720123456789

| Dee Allysis                               | NPI:720123456789 |                                  |
|-------------------------------------------|------------------|----------------------------------|
| Maureen Biologist                         | NPI:720123456789 |                                  |
| Rose Bush                                 | NPI:720123456789 |                                  |
| Ryan Cure                                 | NPI:720123456789 |                                  |
| Neil Down                                 | NPI:720123456789 |                                  |
| Stan Dupp                                 | NPI:720123456789 |                                  |
| Reeve Ewer                                | NPI:720123456789 |                                  |
| Demo Medical Cente<br>TaxID:12345678911 N |                  |                                  |
| Barry Cuda                                | NPI:720123456789 |                                  |
| Eileen Dover                              | NPI:720123456789 |                                  |
| Gene Therapee                             | NPI:720123456789 |                                  |
|                                           |                  |                                  |
| ← Back Cancel                             |                  | Continue to Review $\rightarrow$ |

- Select the provider(s) to assign to the user by marking the associated checkboxes.
- Once your selections are complete, click the "Continue to Review" button.

#### Add a New User: Selecting Provider Groups

- Some organizations have large provider groups associated with a Tax ID:NPI combination. They display in this step by the provider group name.
- Click "Options" next to a provider group name to open a menu with the following:
  - Select this group Choose this option to assign all current and future providers in this group to the user. With this option, the user will automatically be assigned any new providers that join the group in the future.
  - Select individual providers in this group – Choose this option to select individual providers from a listing of providers in that group.
  - Deselect Choose this option to unassign the group to the user.

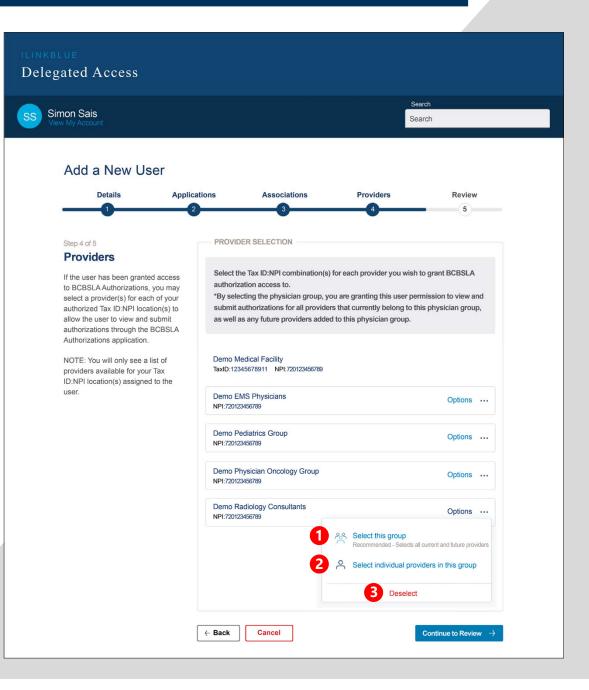

#### Add a New User: Selecting Provider Groups (continued)

#### PROVIDER SELECTION

Select the Tax ID:NPI combination(s) for each provider you wish to grant BCBSLA authorization access to.

\*By selecting the physician group, you are granting this user permission to view and submit authorizations for all providers that currently belong to this physician group, as well as any future providers added to this physician group.

| Demo Medical Faci<br>TaxID:12345678911 |                                                                                                    | Select All            |  |
|----------------------------------------|----------------------------------------------------------------------------------------------------|-----------------------|--|
| Demo EMS Physici<br>NPI:720123456789   | ans                                                                                                    | Options               |  |
| Demo Pediatrics Gr<br>NPI:720123456789 | oup                                                                                                    | Options               |  |
| Demo Physician Or<br>NPI:720123456789  | ncology Group                                                                                                    | Options               |  |
| Demo Radiology Co<br>NPI:720123456789  | onsultants                                                                                                    | Options               |  |
| authorization access to                | oviders of this physician group you want to grant the<br>. Note: If you select individual providers of the phy<br>group will need to be manually assigned to the use | sician group, any new |  |
| Barry Cuda                             | NPI:720123456789                                                                                                    |                       |  |
| Reeve Ewer                             | NPI:720123456789                                                                                                    |                       |  |
| Arthur Rightus                         | NPI:720123456789                                                                                                    |                       |  |
| Gene Therapee                          | NPI:720123456789                                                                                                    |                       |  |

- If you chose the "Select this group" option, that provider group will become marked in green to denote it was selected.
- If you chose the "Select individual providers in this group" option, a list of providers will display. Select individual providers to assign to the user by marking the associated checkboxes.
  - This option should be used if you do not want to assign the entire group to a user.
  - If you use this option, any future providers that join the group will need to be added to the user manually.

### Add a New User: No Providers Display

- If you did not assign BCBSLA Authorizations to the user in Step 2 Applications, you will see the following screen display in Step 4 Providers.
- You can use the back button to return to
   Step 2 to assign
   BCBSLA Authorizations, if the user needs that access.

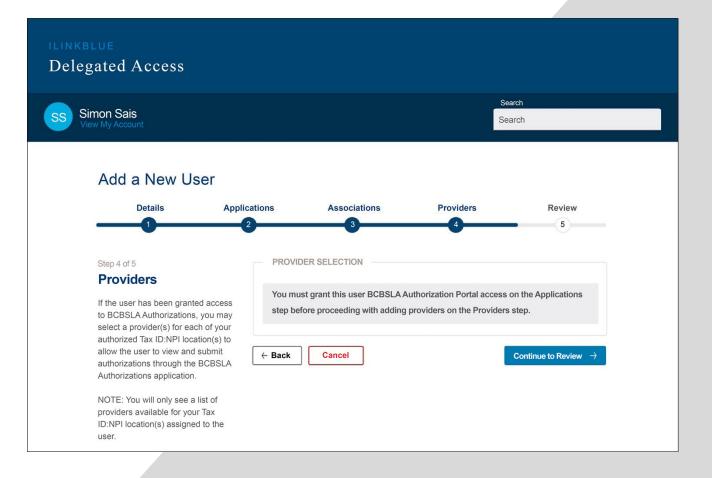

**Note:** If the user does not need to submit authorizations through BCBSLA Authorizations, you can continue to the Review step.

#### Add a New User: Review

- The "Review" page will display as Step 5 in the setup process.
- The screen displays the information you entered for the user at each step.
- Use the "Back" button to return to a previous step to change any selection or correct information.
- If everything is correct, click the "Create this new user" button.

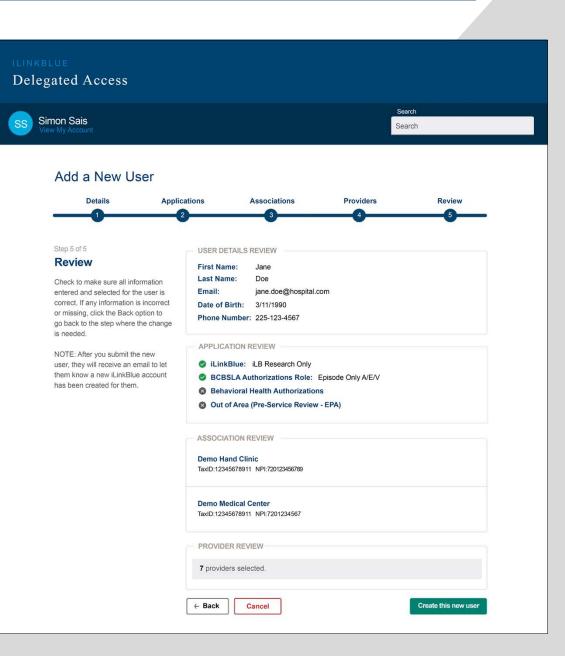

#### Add a New User: Success!

- You will return to the Delegated Access main page.
  - A "Success" message will appear above your delegated users list. The added user's name will display in the confirmation message.
  - A new user card will also display in your Delegated Users list.
- iLinkBlue will also generate a setup notification email to the user.

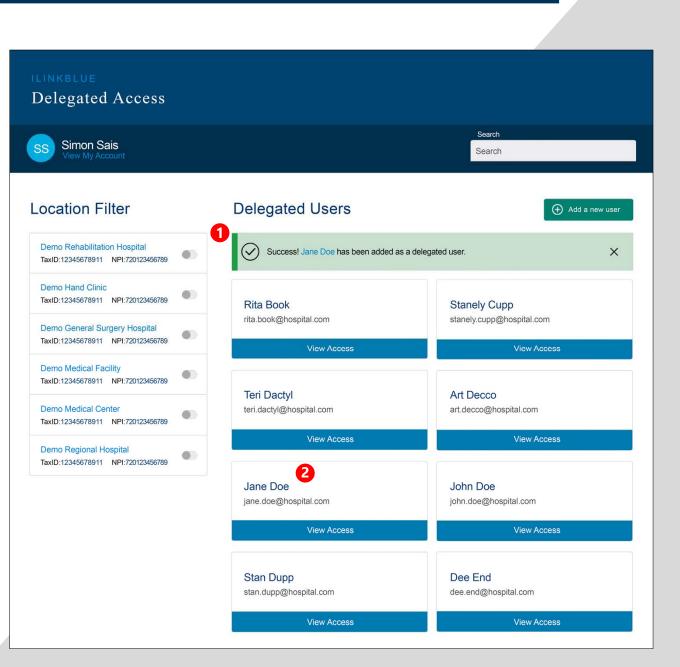

# Manage an Existing User

#### Manage an Existing User's Access

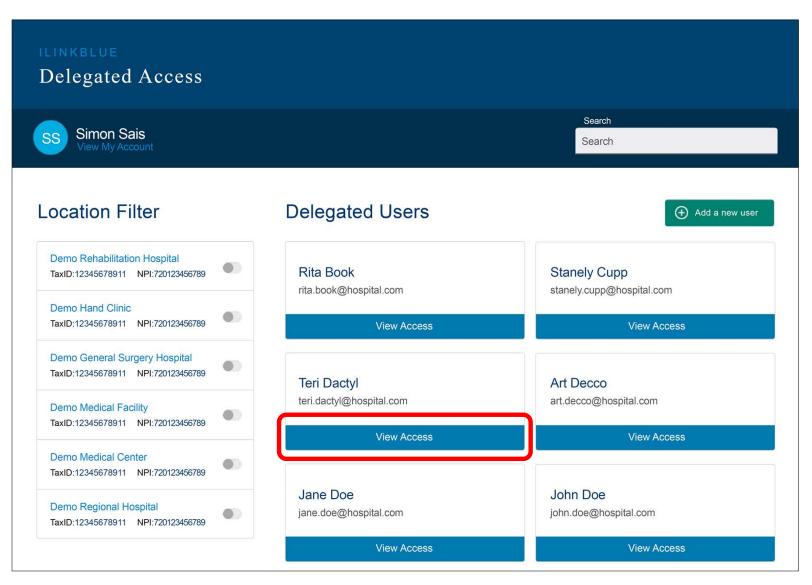

To manage an existing user's access, click the "View Access" button on their user card in Delegated Access.

### Manage an Existing User: Account Information

Del

SS

The "Account Information" page will open to display the selected user's existing account. It includes the following information:

- 1. User Details
- 2. Application Access
- 3. Associations Access (Tax ID:NPI combinations)
- 4. Number of providers the user is assigned.

Click the "Edit User" button to make changes.

|                               |                                                         | - |
|-------------------------------|---------------------------------------------------------|---|
| egated Access                 |                                                         |   |
|                               | Search                                                  |   |
| Simon Sais<br>View My Account | Search                                                  |   |
|                               |                                                         |   |
|                               |                                                         |   |
| Account Information           |                                                         |   |
| 1                             | USER DETAILS                                            |   |
| •                             | First Name: Teri                                        |   |
|                               | Last Name: Dactyl                                       |   |
|                               | Email: teri.dactyl@hospital.com                         |   |
|                               | Date of Birth: 4/22/1989                                |   |
|                               | Phone Number: 225-123-4567                              |   |
| 2                             | APPLICATION ACCESS                                      |   |
|                               | 🥥 iLinkBlue: iLB Research Only                          |   |
|                               | BCBSLA Authorizations Role: Episode Only A/E/V          |   |
|                               | 8 Behavioral Health Authorizations                      |   |
|                               | Out of Area (Pre-Service Review - EPA)                  |   |
| 3                             | ASSOCIATIONS ACCESS                                     |   |
|                               | Demo Hand Clinic                                        |   |
|                               | TaxID:12345678911 NPI:720123456789                      |   |
|                               | Dere M. de l'Orde                                       |   |
|                               | Demo Medical Center<br>TaxID:12345678911 NPI:7201234567 |   |
|                               | PROVIDERACCESS                                          |   |
|                               |                                                         |   |
| 4                             | 87 providers assigned.                                  |   |
|                               |                                                         |   |

#### **Edit User: Details**

- The "User Details" page will display as Step 1 of the edit user process.
- The "Enter Users Details" fields will prepopulate with the user's existing data.
- The only fields you can modify are First Name, Last Name and Phone Number.
- Once all needed changes are made, click the "Continue to Applications" button.

| non Sais<br>w My Account                                                                                     |                       |                     | Sea                                         |          |
|----------------------------------------------------------------------------------------------------|-----------------------|---------------------|---------------------------------------------|----------|
| Edit User                                                                                                    |                       |                     |                                             |          |
|                                                                                                    | ications<br>2         | Associations<br>3   | Providers<br>4                              | Review 5 |
|                                                                                                    |                       |                     |                                             |          |
| Step 1 of 5<br>User Details                                                                                  | Email *               | SER DETAILS         | Date of Birth *                             |          |
| User Details<br>Update the user's information<br>including their First Name, Last<br>Name, and Phone Number. | Email *               | l@hospital.com      | Date of Birth *<br>4/22/1989<br>Last Name * |          |
| User Details<br>Update the user's information<br>including their First Name, Last                            | Email *<br>teri.dacty | I@hospital.com<br>* | 4/22/1989                                   |          |

Note: If a user's email address changes, you must deactivate the existing account for the user. Then set up a new account using the new email address.

## **Edit User: Applications**

- The "Applications" page will display as Step 2 in the edit user process.
- The applications the user is currently granted access to will be checked.
- The toggle for their assigned role(s) will be set to the on position.
- Grant application access to a user based on their job duties.
   Only grant the minimum necessary access to applications for that employee to fulfill their job responsibilities.

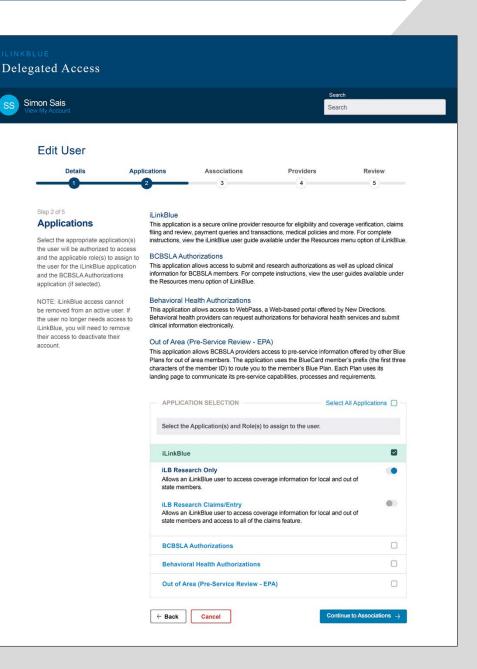

### **Edit User: Applications (continued)**

|   | APPLICATION SELECTION                                                                                                    | Select All Applications                                                 |     |
|---|----------------------------------------------------------------------------------------------------|-------------------------------------------------------------------------|-----|
|   | Select the Application(s) and Role(s) to assign to the user.                                                                                                    |                                                                         |     |
|   | iLinkBlue                                                                                                    |                                                                         |     |
|   | <b>iLB Research Only</b><br>Allows an iLinkBlue user to access coverage information for lo<br>state members.                                                                                                    | cal and out of                                                          | •   |
|   | <b>iLB Research Claims/Entry</b><br>Allows an iLinkBlue user to access coverage information for lo<br>state members and access to all of the claims feature.                                                                                                    | cal and out of                                                          | 00  |
|   | BCBSLA Authorizations                                                                                                    |                                                                         |     |
|   | <b>Episode Only A/E/V</b><br>Allows a user the ability to add, edit and view episodes they cr<br>the BCBSLA Authorizations portal.                                                                                                    | eate/submit in                                                          |     |
|   | Supervisor A/E/V/ ReAssign<br>Only for users that will have the ability to add, edit, and view ep<br>submit in the BCBSLA Authorizations portal, as well as episod<br>users for the Provider IDs the Supervisor is authorized to acce<br>also have the ability to reassign episodes from one user (staff<br>user (the reassigned staff member must have access to the pr | es submitted by other<br>ss. Supervisor role will<br>member) to another |     |
|   | Behavioral Health Authorizations                                                                                                    |                                                                         |     |
|   | Out of Area (Pre-Service Review - EPA)                                                                                                    |                                                                         |     |
| , | - Back Cancel                                                                                                    | Continue to Association                                                 | s → |
| _ |                                                                                                    |                                                                         |     |

- Uncheck or toggle off any application or role access that needs to be removed.
- Check or toggle on any application or role access that needs to be added.
- Once all needed changes are made, click the "Continue to Associations" button.
- Note: The iLinkBlue application cannot be deselected. Only the role can be changed. If you need to remove iLinkBlue access from a user, you will need to deactivate their account.

## **Edit User: Associations**

- The "Associations" page will display as Step 3 in the edit user process.
- The Tax ID:NPI combinations the user is currently associated with will be checked.
- Associations displayed include the location Tax ID:NPI combinations you are authorized to assign a user to.
- If you do not see a Tax ID:NPI combination that you should be able to assign, contact our PIM Team for assistance.

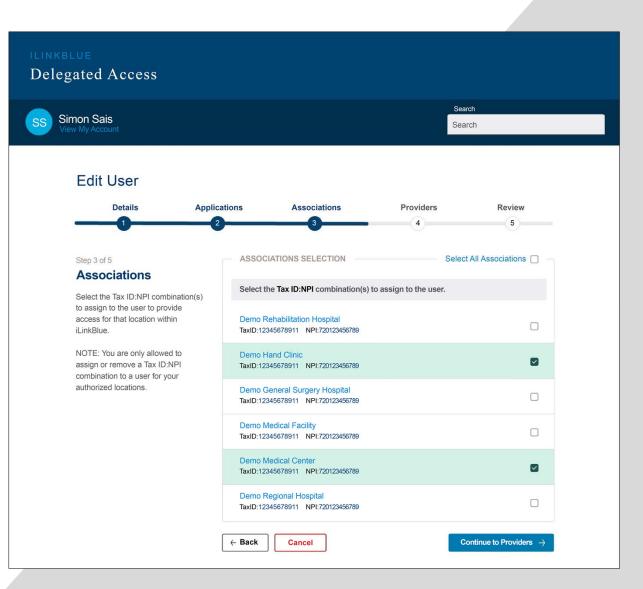

| ASSOCIATIONS SELECTION                                              | Select All Associations             |
|---------------------------------------------------------------------|-------------------------------------|
| Select the Tax ID:NPI combination(s) to assign t                    | o the user.                         |
| Demo Rehabilitation Hospital<br>TaxID:12345678911 NPI:720123456789  |                                     |
| Demo Hand Clinic<br>TaxID:12345678911 NPI:720123456789              |                                     |
| Demo General Surgery Hospital<br>TaxID:12345678911 NPI:720123456789 |                                     |
| Demo Medical Facility<br>TaxID:12345678911 NPI:720123456789         |                                     |
| Demo Medical Center<br>TaxID:12345678911 NPI:720123456789           |                                     |
| Demo Regional Hospital<br>TaxID:12345678911 NPI:720123456789        |                                     |
| ← Back Cancel                                                       | Continue to Providers $\rightarrow$ |

- Uncheck any Tax ID:NPI combinations that need to be removed from the user.
- Check any Tax ID:NPI combinations that need to be assigned to the user.
- Only assign the minimum necessary Tax ID:NPI combinations needed for the employee to fulfill their job responsibilities.
- Once all needed changes are made, click the "Continue to Providers" button.

## **Edit User: Providers**

• The "Providers" page will display as Step 4 in the edit user process.

Del

- The listed providers will be based on the Tax ID:NPI combinations selected in Step 3 Associations.
- The providers the user is currently associated with will be checked. Uncheck any who need to be removed. Check any who need to be assigned.
- Only assign the minimum necessary providers for the employee to fulfill their job responsibilities.
- Once all needed changes are made, click the "Continue to Review" button.

| on Sais<br>My Account                                                                                                    |                                                                                                    |                                                       |                                                                                |           | arch<br>arch        |
|----------------------------------------------------------------------------------------------------|----------------------------------------------------------------------------------------------------|-------------------------------------------------------|--------------------------------------------------------------------------------|-----------|---------------------|
| Edit User                                                                                                    |                                                                                                    |                                                       |                                                                                |           |                     |
| Details                                                                                                    | Applications                                                                                                    | Ass                                                   | ociations                                                                      | Providers | Review              |
|                                                                                                    | 2                                                                                                    |                                                       | 3                                                                              | 4         | 5                   |
| Providers<br>the user has been grant<br>b BCBSLA Authorizations<br>elect a provider(s) for ea<br>uthorized Tax ID:NPI loc:<br>llow the user to view and<br>uthorizations through the<br>uthorizations application<br>IOTE: You will only see a<br>roviders available for you<br>2:NPI location(s) assigned<br>ser. | ed access aut<br>s, you may "By<br>ation(s) to sub<br>I submit as "<br>BCBSLA<br>L list of J<br>Jack Tax Dee<br>ad to the Mai<br>Ros<br>Rya | horization acces<br>selecting the promit authorizatio | s to.<br>nysician group, you<br>ns for all providers t<br>e providers added to |           | mission to view and |
|                                                                                                    | Ree                                                                                                    | eve Ewer                                              | NPI:720123456789                                                               |           |                     |
|                                                                                                    |                                                                                                    | no Medical Cent<br>D:12345678911                      |                                                                                |           |                     |
|                                                                                                    | Bar                                                                                                    | ry Cuda                                               | NPI:720123456789                                                               |           |                     |
|                                                                                                    | Eile                                                                                                    | en Dover                                              | NPI:720123456789                                                               |           |                     |
|                                                                                                    |                                                                                                    | e Therapee                                            | NPI:720123456789                                                               |           |                     |

### **Edit User: Selecting Provider Groups**

- Some organizations have large provider groups associated with a Tax ID:NPI combination. They display in this step by the provider group name.
- Click "Options" next to a provider group name to open a menu with the following:
  - Select this group Choose this option to assign all current and future providers in this group to the user. With this option, the user will automatically be assigned any new providers that join the group in the future.
  - Select individual providers in this group – Choose this option to select individual providers from a listing of providers in that group.
  - Deselect Choose this option to unassign the group to the user.

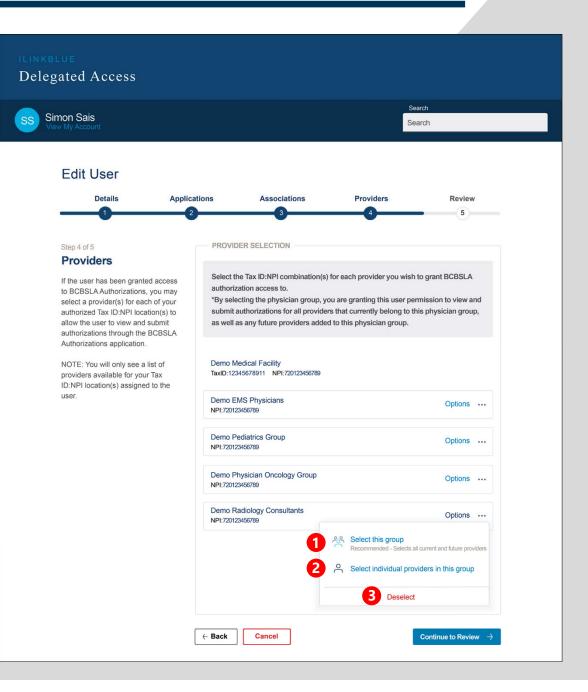

#### **Edit User: Selecting Provider Groups (continued)**

#### **PROVIDER SELECTION**

Select the Tax ID:NPI combination(s) for each provider you wish to grant BCBSLA authorization access to.

\*By selecting the physician group, you are granting this user permission to view and submit authorizations for all providers that currently belong to this physician group, as well as any future providers added to this physician group.

| Demo Medical Faci<br>TaxID:12345678911                                                                                                    | ity<br>NPI:720123456789 |         |  |
|----------------------------------------------------------------------------------------------------|-------------------------|---------|--|
| Demo EMS Physici<br>NPI:720123456789                                                                                                    | ans                     | Options |  |
| Demo Pediatrics Gr<br>NPI:720123456789                                                                                                    | oup                     | Options |  |
| Demo Physician Or<br>NPI:720123456789                                                                                                    | ncology Group           | Options |  |
| Demo Radiology Consultants Options<br>NPI:720123456789 Options<br>Select the individual providers of this physician group you want to grant the user BCBSLA<br>authorization access to. Note: If you select individual providers of the physician group, any new<br>providers added to the group will need to be manually assigned to the user. |                         |         |  |
| Barry Cuda                                                                                                    | NPI:720123456789        |         |  |
| Reeve Ewer                                                                                                    | NPI:720123456789        |         |  |
| Arthur Rightus                                                                                                    | NPI:720123456789        |         |  |
| Gene Therapee                                                                                                    | NPI:720123456789        |         |  |

- If you chose the "Select this group" option, that provider group will become marked in green to denote it was selected.
- If you chose the "Select individual providers in this group" option, a list of providers will display. Select individual providers to assign to the user by marking the associated checkboxes.
  - This option should be used if you do not want to assign the entire group to a user.
  - If you use this option, any future providers that join the group will need to be added to the user manually.

#### **Edit User: Reminder Message in the Provider Step**

- Instead of a list, you may receive a message on the assign Providers step of the edit user process.
- The message will give instruction on granting access in the Applications and/or Associations steps for the user to be assigned providers in this step.
- You can use the back button to return to previous steps.

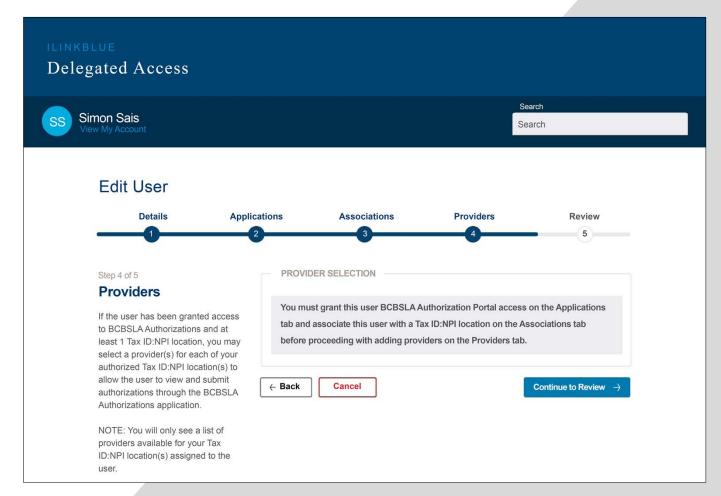

**Note:** If the user does not need to submit authorizations through BCBSLA Authorizations, you can continue to the Review step.

# **Edit User: Review**

- The "Review" page will display as Step 5 in the edit user process.
- The screen previews the information for the user at each step. It will not display a comparison of what you changed.
- Use the "Back" button to return to a previous step to change any selection or correct information.
- If all edits are correct, click the "Edit this user" button to update this user's account.

| on Sais<br>My Account                                                                                                    |                                                                                                    |                                                                                                    | Sea                |        |
|----------------------------------------------------------------------------------------------------|----------------------------------------------------------------------------------------------------|----------------------------------------------------------------------------------------------------|--------------------|--------|
| Edit User                                                                                                    |                                                                                                    |                                                                                                    |                    |        |
|                                                                                                    | 2 cations                                                                                              | Associations                                                                                                    | Providers          | Review |
| Review<br>Check to make sure all information<br>entered and selected for the user is<br>correct. If any information is incorrect<br>or missing, click the Back option to go<br>back to the step where the change is<br>needed.<br>NOTE: The system will not notify<br>the user that their account has been<br>updated. You will need to let the user<br>know when any changes are made to<br>their account. | <ul> <li>APPLICATIO</li> <li>iLinkBlue</li> <li>BCBSLA</li> <li>Behavior</li> <li>Out of Ar</li> </ul> | er: 225-123-4567<br>N REVIEW<br>e: iLB Research Only<br>Authorizations Role: E<br>al Health Authorization<br>ea (Pre-Service Review | ipisode Only A/E/V |        |
|                                                                                                    | Demo Medica                                                                                            | Clinic<br>9911 NPI:720123456789                                                                                                    |                    |        |

# **Edit User: Success!**

- You will return to the Delegated Access main page.
- A "Success" confirmation message will appear above your Delegated Users list.
- The updated user's name will display in the confirmation message.
- When you edit a user's access, iLinkBlue will not generate an email to the user. You will need to communicate any changes you made to that user.

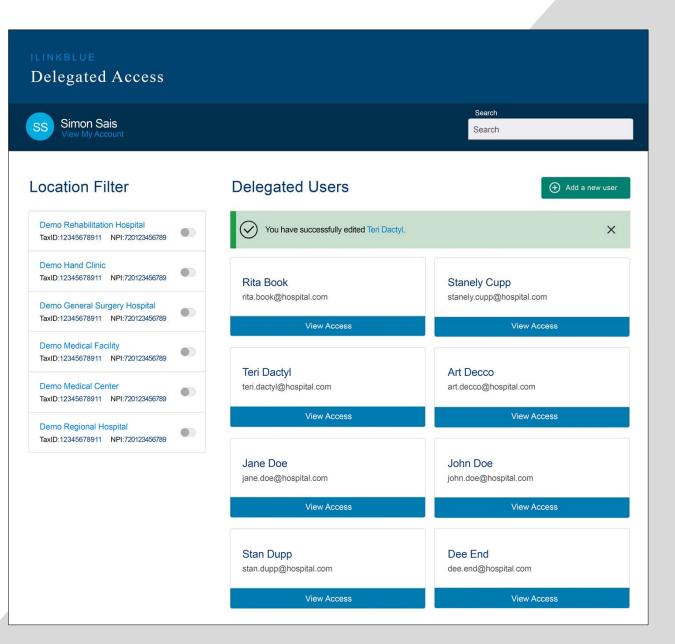

# **Deactivating a User**

# **Deactivating a User**

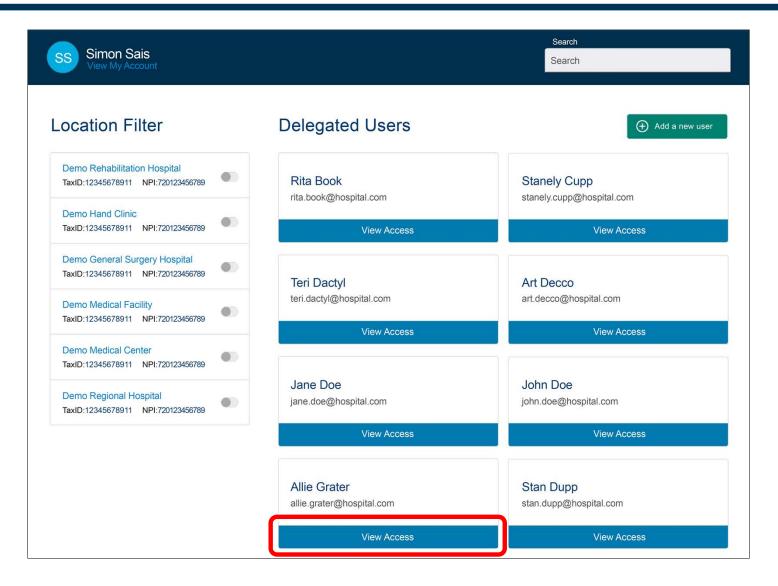

To start the process of deactivating a user, click the "View Access" button on their user card in Delegated Access.

## **Remove Access Button**

- The Account Information page will display for that user.
- Click the "Remove Access" button to deactivate all the user's access to the Tax ID:NPI combinations you manage.
- You should deactivate a user's access when that employee terminates employment or no longer requires iLinkBlue access to perform job duties.
- You will receive a message asking you to confirm the deactivation.

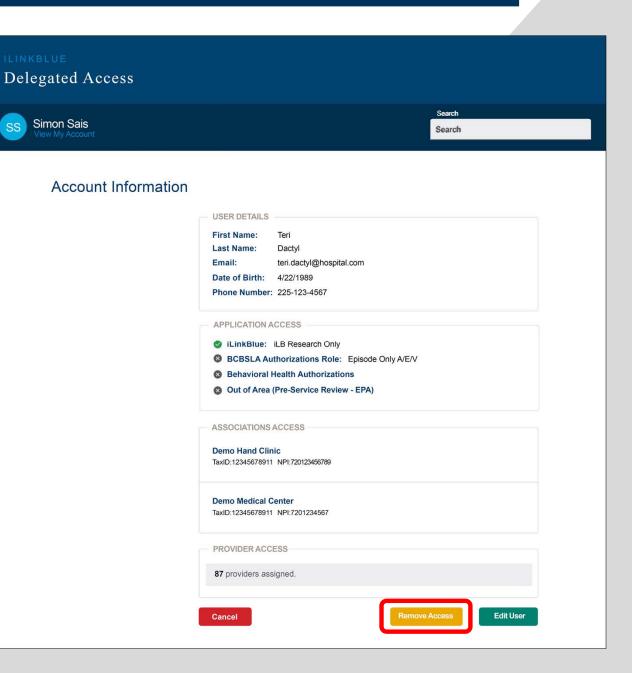

## **Remove Access: Confirming the Deactivation**

You will receive the below message if the user's access is only linked to Tax ID: NPI combinations you manage. Click "Yes" to deactivate the user's account.

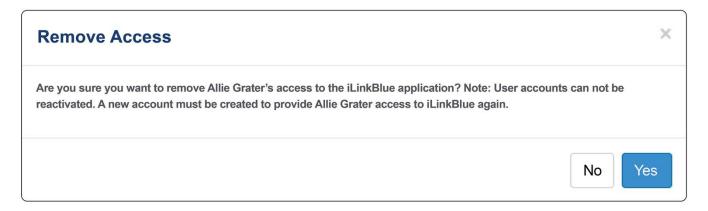

You will receive the below message if the user is also linked to Tax ID:NPI combinations you do not manage. In these cases, another administrative representative at your organization manages access to those Tax ID:NPI combinations. Click "Yes" to only remove the user's access to iLinkBlue for the combinations that you manage.

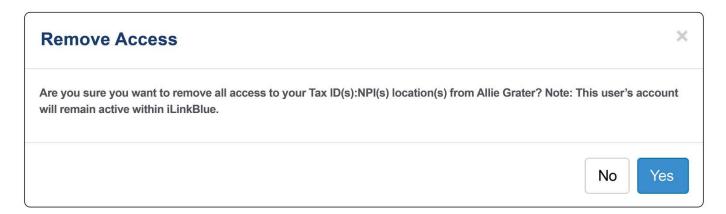

## **Remove Access: Deactivated**

- You will return to the Delegated Access main page.
- A success message will appear above your user list.
- The deactivated user's name will display in the confirmation message.
- The user will no longer display in your Delegated Users list.

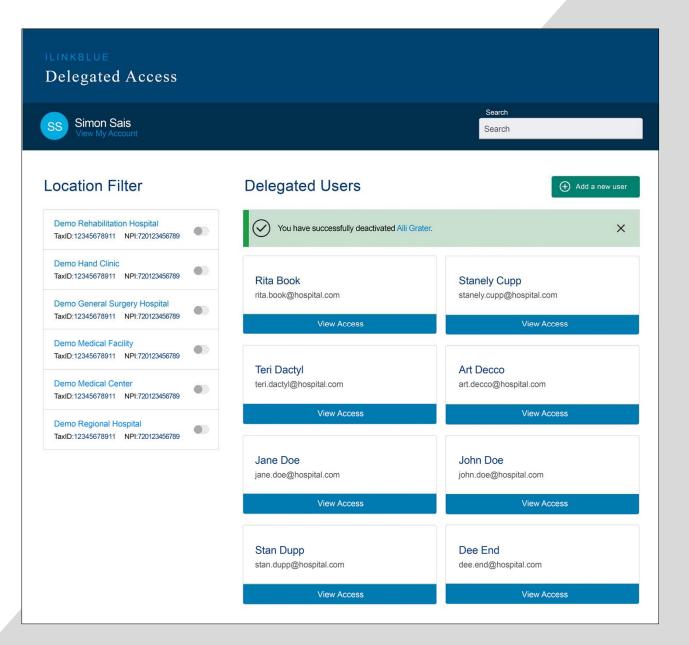

# Viewing Your Own Account Information

# **View My Account**

| ILINKBLUE<br>Delegated Access                                      |                                     |                                           |
|--------------------------------------------------------------------|-------------------------------------|-------------------------------------------|
| SS Simon Sais<br>View My Account                                   |                                     | Search<br>Search                          |
| Location Filter                                                    | Delegated Users                     | Add a new user                            |
| Demo Rehabilitation Hospital<br>TaxID:12345678911 NPI:720123456789 | Rita Book<br>rita.book@hospital.com | Stanely Cupp<br>stanely.cupp@hospital.com |
| Demo Hand Clinic<br>TaxID:12345678911 NPI:720123456789             | View Access                         | View Access                               |

To view your administrative representative account information, click the "View My Account" link under your name. This link appears under your name on every screen in Delegated Access.

**Note**: Administrative representatives can only view their own account information. You cannot view another administrative representative's account information.

# **My Administrative Representative Account Information**

De

The "Account Information" page will display with your administrative representative account details.

You cannot modify this information in Delegated Access.

Please contact our Provider Identity Management (PIM) Team to manage changes to your information:

- Email: <u>PIMTeam@bcbsla.com</u> or
- **Phone:** 1-800-716-2299, option 5, Monday – Friday 8:30 a.m. – 4 p.m.

| on Sais<br>My Account |                                                                                             | Search                                                                                                    |  |  |
|-----------------------|---------------------------------------------------------------------------------------------|----------------------------------------------------------------------------------------------------|--|--|
|                       |                                                                                             |                                                                                                    |  |  |
| ccount Information    | ation                                                                                       |                                                                                                    |  |  |
|                       | account information will not update your multi-factor                                       | 5 to request any changes to your account information. Pleas<br>authentication (MFA) settings. You must update your MFA |  |  |
|                       | USER DETAILS                                                                                |                                                                                                    |  |  |
|                       | First Name: Simon                                                                           |                                                                                                    |  |  |
|                       | Last Name: Sais<br>Email: simon.sais@hospital                                               | com                                                                                                    |  |  |
|                       | Date of Birth: 5/14/1985                                                                    |                                                                                                    |  |  |
|                       | Phone Number: 225-123-4567                                                                  |                                                                                                    |  |  |
|                       | APPLICATION ACCESS                                                                          |                                                                                                    |  |  |
|                       | VillinkBlue: iLB Research Only                                                              |                                                                                                    |  |  |
|                       | <ul> <li>BCBSLA Authorizations Role: E</li> <li>Behavioral Health Authorizations</li> </ul> |                                                                                                    |  |  |
|                       | Out of Area (Pre-Service Review                                                             |                                                                                                    |  |  |
|                       | ASSOCIATIONS ACCESS                                                                         |                                                                                                    |  |  |
|                       |                                                                                             |                                                                                                    |  |  |
|                       | Demo Rehabilitation Hospital<br>TaxID:12345678911 NPI:720123456789                          |                                                                                                    |  |  |
|                       | Demo Hand Clinic<br>TaxID:12345678911 NPI:7201234567                                        |                                                                                                    |  |  |
|                       | Demo General Surgery Hospital                                                               |                                                                                                    |  |  |
|                       | TaxID:12345678911 NPI:7201234567                                                            |                                                                                                    |  |  |
|                       | Demo Medical Facility<br>TaxID:12345678911 NPI:7201234567                                   |                                                                                                    |  |  |
|                       | Demo Medical Center<br>TaxID:12345678911 NPI/7201234567                                     |                                                                                                    |  |  |
|                       | Demo Regional Hospital<br>TaxID:12345678911 NPI:7201234567                                  |                                                                                                    |  |  |
|                       | PROVIDERS ACCESS                                                                            |                                                                                                    |  |  |
|                       |                                                                                             | cess to all current and future providers that are associated to                                                        |  |  |

# Resources

# **Provider Identity Management Team**

#### Need help?

- Provider Identity Management (PIM) is a dedicated team to help you establish and manage system access to our secure electronic services.
- If you have questions regarding the administrative representative setup process, please contact our PIM Team.
- Email: **PIMTeam@bcbsla.com**
- o Phone: 1-800-716-2299, option 5

#### The PIM Team Can Assist With:

- Setting up administrative representatives.
- Educating and assisting administrative representatives.
- Modifying an administrative representative's account information.

# Common issues the PIM Team is asked to help with:

# How do I change my administrative representative contact phone number?

This can be done with a phone call to the PIM team.

# How do I change my administrative representative email address?

Because your email address is your username, you must submit a new Administrative Representative Registration Packet.

# How do I terminate my administrative representative?

This requires a written notification be sent to the PIM team. It must be on company letterhead.

## **Security Setup Readiness Guide**

#### Security Setup Readiness Guide 💩 🗊 Louisiana A New Security Setup Application is Coming Soon In June 2022, we are introducing Delegated Access. This is a new security setup application for administrative representatives that will be available through iLinkBlue www.hcbsta.com/ilinkblue) only. Delegated Access will replace the existing Sigma Security Setup Tool. This new application will give administrative representatives a better user experience with simpler navigation while maximizing functionality. We designed this readiness guide to help you prepare for this transition · Below you will find the steps administrative representatives should complete before Delegated Access launches in June. We recommend completing these tasks now to help ensure a smooth transition to this new application. On the reverse side of this guide, you will find troubleshooting tips. We prepared solutions to scenarios administrative representatives may encounter once the new application launches. Steps to Complete Before the New Application Launches in June Grant yourself iLinkBlue user access now. Delegated Access will be available through iLinkBlue only. If you have never granted yourself Tax ID/NPI Access in the Sigma Security Setup Tool, please follow the steps below. This will ensure you can access iLinkBlue to use the new application in June. Log into the Sigma Security Setup Tool at https://AuthPortalSecurity.bcbsla.com Select "Access" from tool bar Select "Request For Self." Select "Add/Remove Access. · Locate the Tax ID/NPI Access folder. Select the types of access you wish to add. Click on the "plus sign." Under the SIGMA cart, select "Check Out." 2 Change your password before June 7 to ensure your account is active. Your Sigma Security Setup Tool and iLinkBlue accounts share the same username and password. Currently, passwords expire every 30 days in the the Sigma Security Setup Tool. To ensure your password does not expire during the transition please follow the steps below Access the Sigma Security Setup Tool at https://AuthPortalSecurity.bcbsla.com. Select "Forgot Password." Follow the prompts to change your password. This will keep your account active when Blue Cross begins migrating administrative representatives into Delegated Access. Note: If you receive a "Password Disabled" message when you log into the Sigma Security Setup Tool, contact our Provider Identity Management (PIM) Team at PIMTeam@bcbsla.com or 1-800-716-2299, option 5 for assistance. B Use the Sigma Security Setup Tool to setup or change user access before June 7. Administrative representatives can use the Sigma Security Setup Tool to add or change user access until June 7, 2022. At that time, Blue Cross will migrate the data housed in the tool for your provider organization to the new application. You will not need to reload information into Delegated Access. Administrative representatives can begin using the new application to manage users on June 13, 2022. -See reverse for troubleshooting tips-18NW3181.04/22 Blue Cross and Blue Shield of Louisiana is an independent licensee of the Blue Cross Blue Shield Association

We designed a readiness guide to help administrative representatives prepare for the transition to Delegated Access. The guide features:

- Steps administrative representatives should complete before Delegated Access launches to help ensure a smooth transition.
- Troubleshooting tips to scenarios administrative representatives may encounter once the new application launches.

Find the Security Setup Readiness Guide online at <u>www.bcbsla.com/providers</u> >Resources >Speed Guides

# **Coming Soon: Updated iLinkBlue FAQs**

We will soon update our Frequently Asked Questions for iLinkBlue in preparation of launching Delegated Access.

These FAQs provide answers to many common questions administrative representatives and iLinkBlue users may have about accessing iLinkBlue.

Once updated, find the FAQs, by clicking on the "Need help logging in?" link from the iLinkBlue login (www.bcbsla.com/ilinkblue).

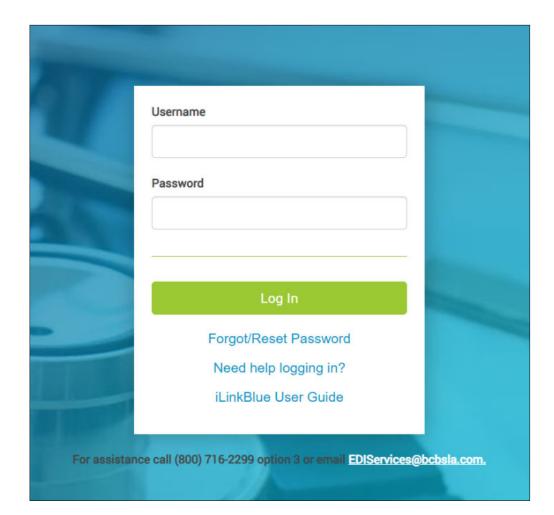

# **Coming Soon: Updated iLinkBlue User Guide**

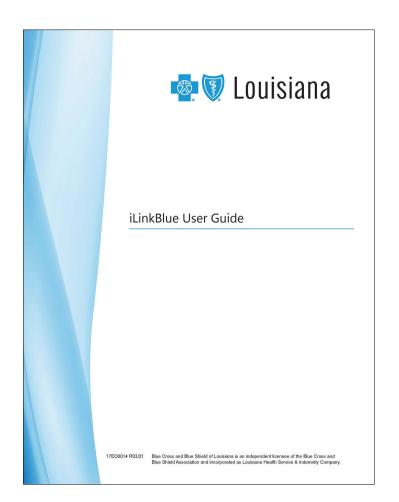

We designed a guide to provide instruction to use the applications available in iLinkBlue.

Soon, we will update the *iLinkBlue User Guide* with the Delegated Access instructions presented in today's webinar.

This will replace the *Security Setup Guide* used for the Sigma Security Setup Tool.

Find the *iLinkBlue User Guide* at <u>www.bcbsla.com/providers</u> >Resources >Manuals.

# **ADDRESSING YOUR**

# FEEDBACK

At this time, we will address the questions you submitted electronically through the webinar platform.

You may also email questions after the webinar to provider.relations@bcbsla.com.